This tutorial will assist members of the Senior Executive Service community who have already created a resume in their USAJOBS® account. We will cover necessary steps you must take prior to being able to use your resume to apply to future job opportunity announcements. We will also briefly cover how to search for SES job opportunity announcements.

Users of USAJOBS who had a saved Senior Executive Service resume that contained built-in Executive Core Qualification (ECQs) will need to perform additional steps as a result of the transition to the new USAJOBS. If you do not already have an account and would like to only search for current SES job opportunity announcements, please skip to page four of this tutorial.

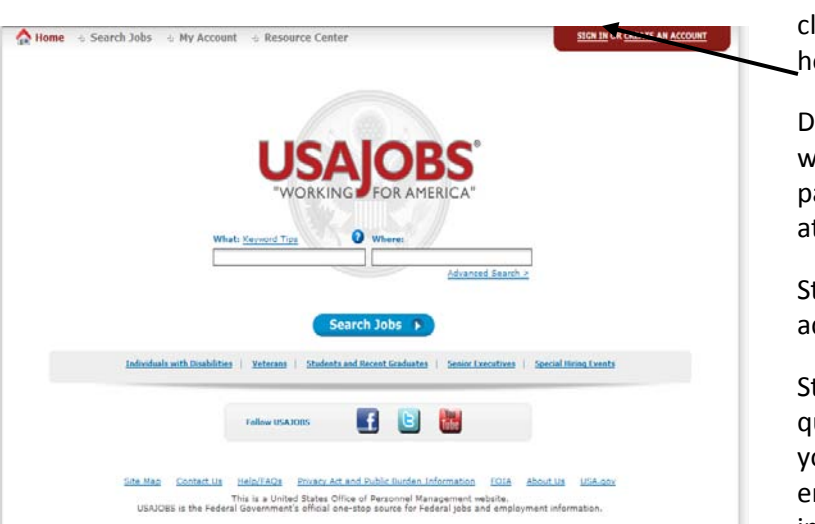

**Sign In to your existing account** by clicking on "Sign In" on the USAJOBS homepage

Due to security enhancements, you will be required to reset your password upon your first sign in attempt.

Step 1: Enter your username or email address and your old password

Step 2: Answer your three security questions. If unable to answer these, you will be able to send yourself an email with password reset instructions.

Step 3: Reset your password

Step 4: Login and update your Profile info

\*\*PLEASE NOTE: If you do not already have an account, you will be required to create one prior to applying for jobs. To create an account, simply select "CREATE AN ACCOUNT."

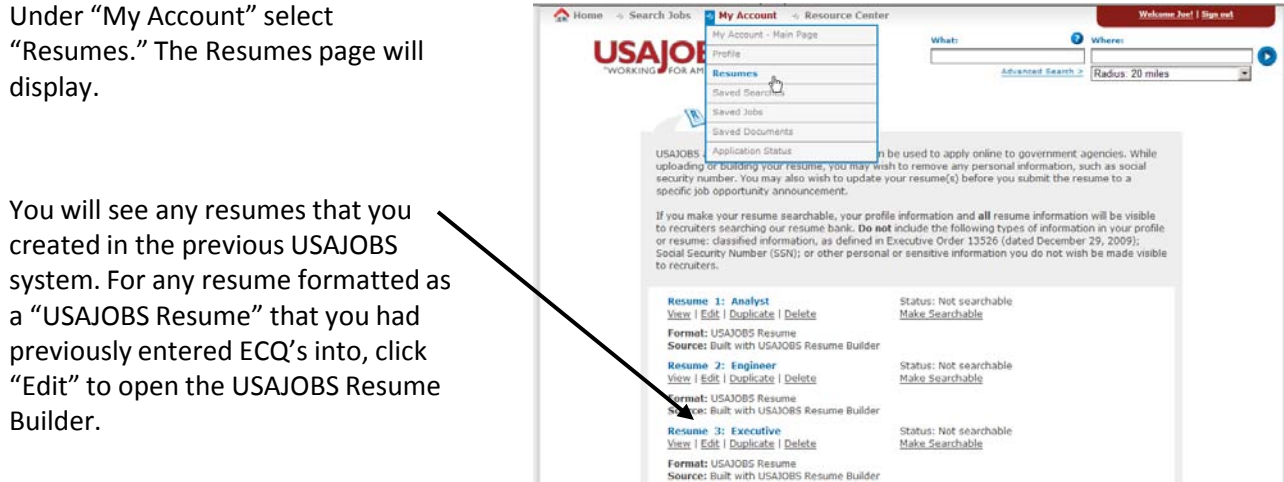

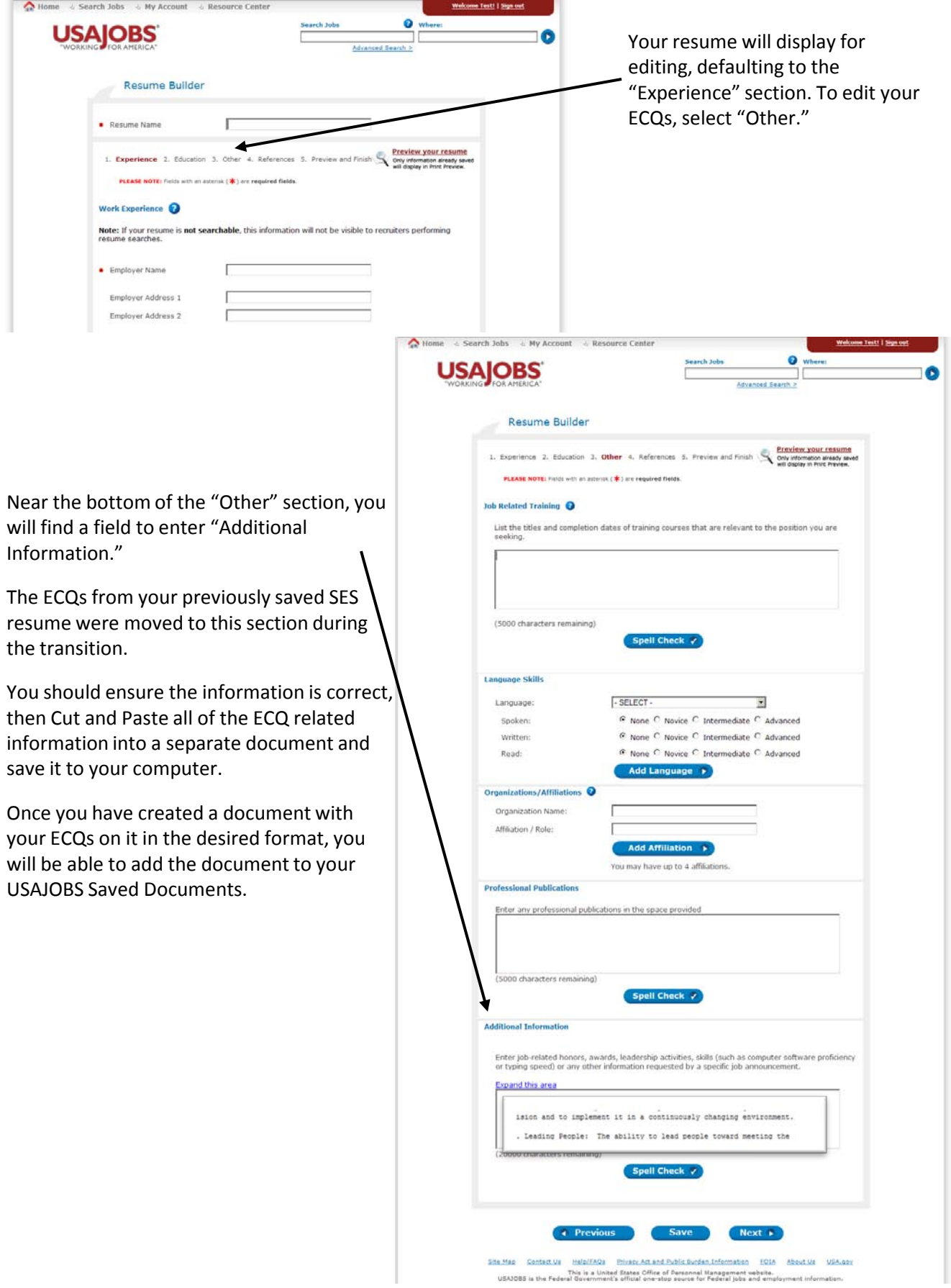

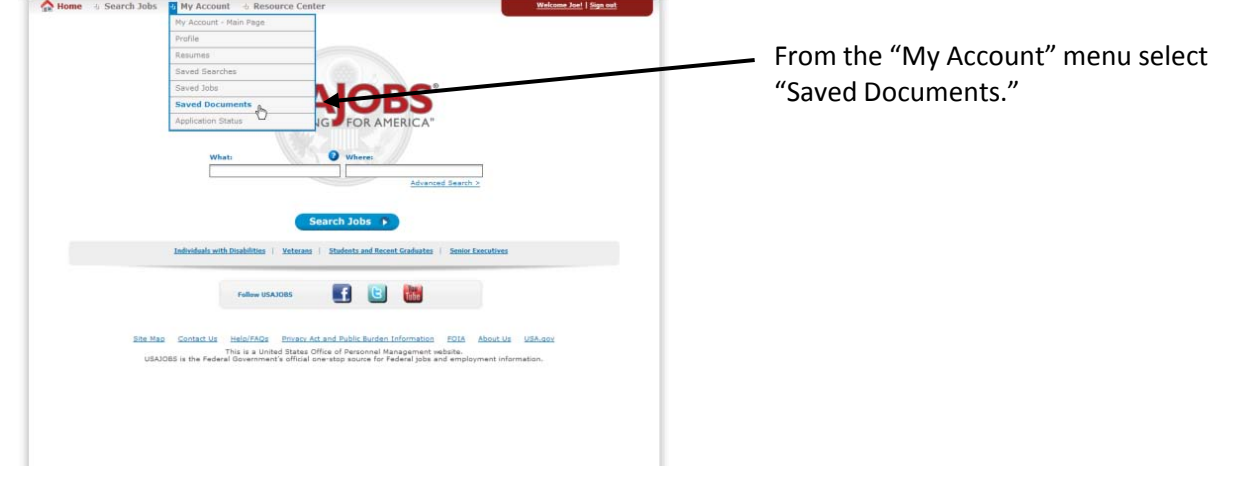

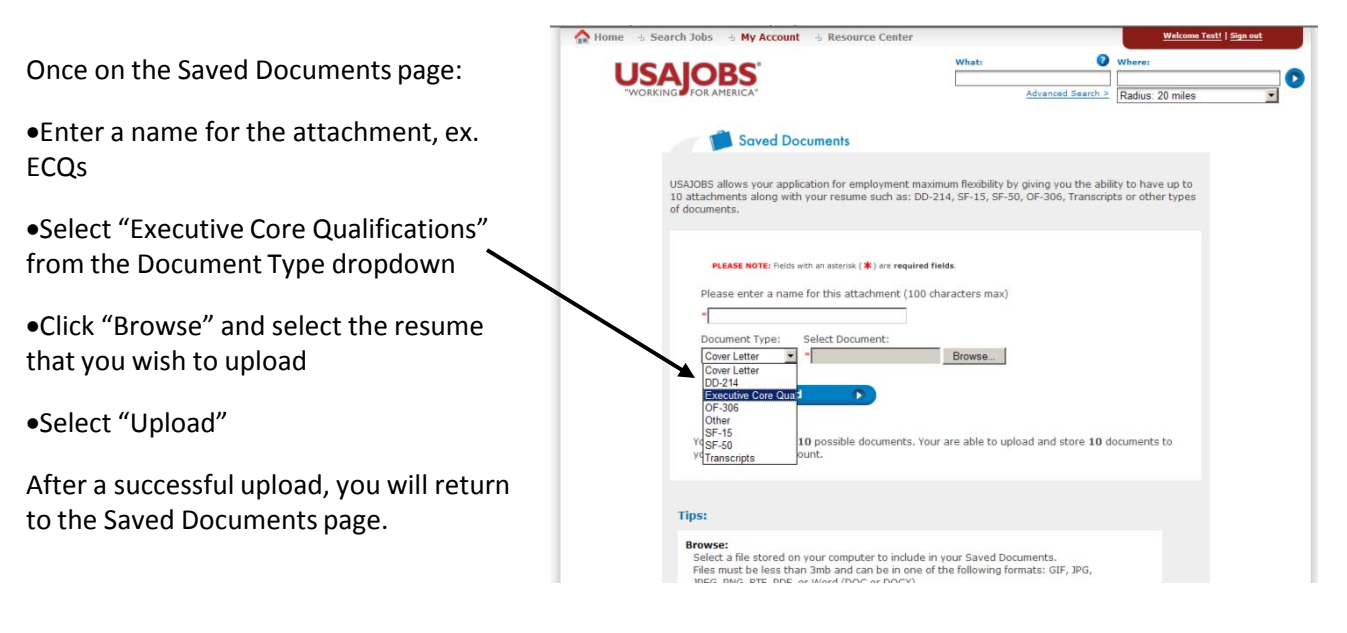

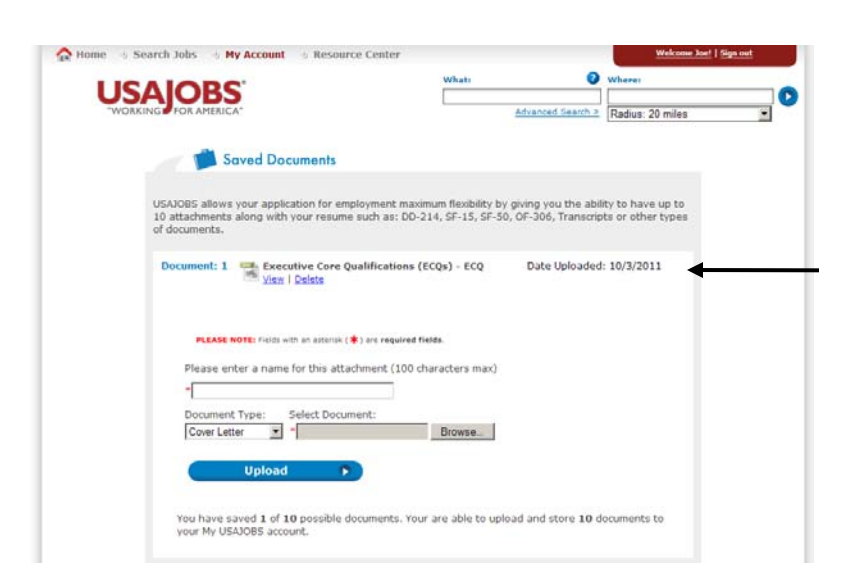

Your newly uploaded document, (in this case your ECQs) will be displayed as one of your saved documents.

USAJOBS is not responsible for documents that are not uploaded correctly. You should click the "View" link to preview the document as it was uploaded.

You can search for Senior Executive Service (SES) opportunities from either the Senior Executive Service page or from the Advanced Search page. This tutorial will focus on using the Senior Executive Service page. For instructions on using Advanced Search, please review the Advanced Search tutorial.

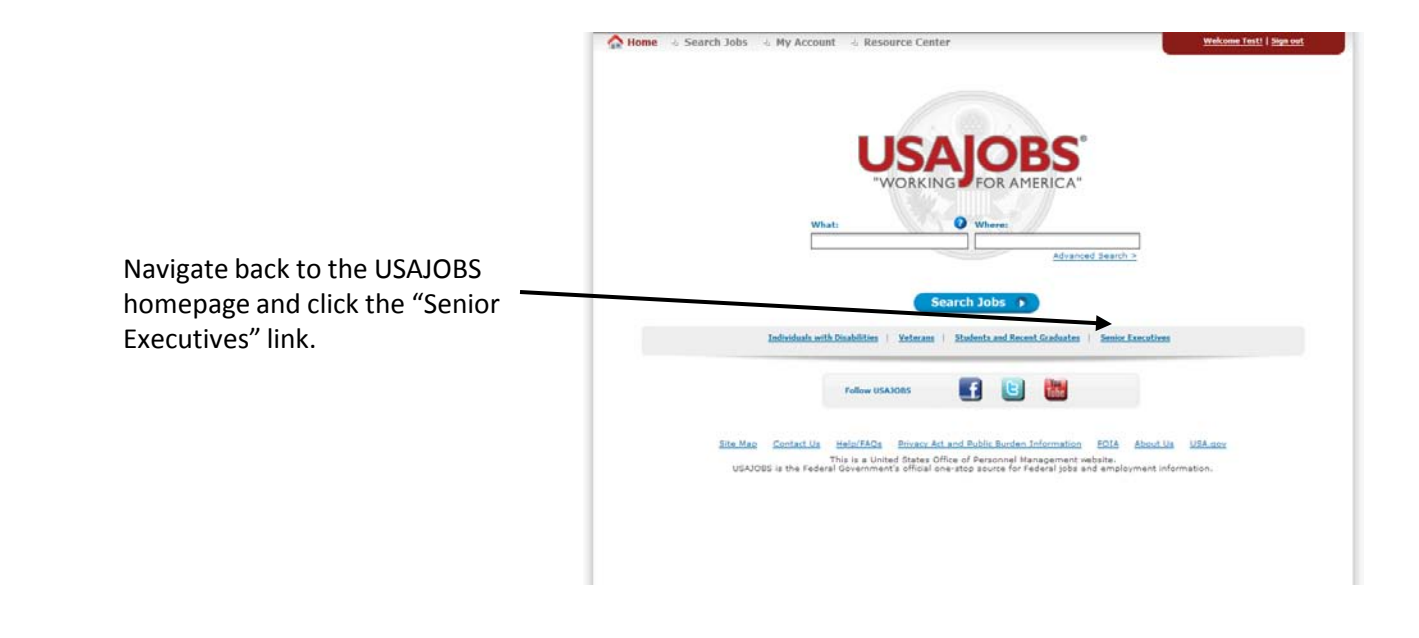

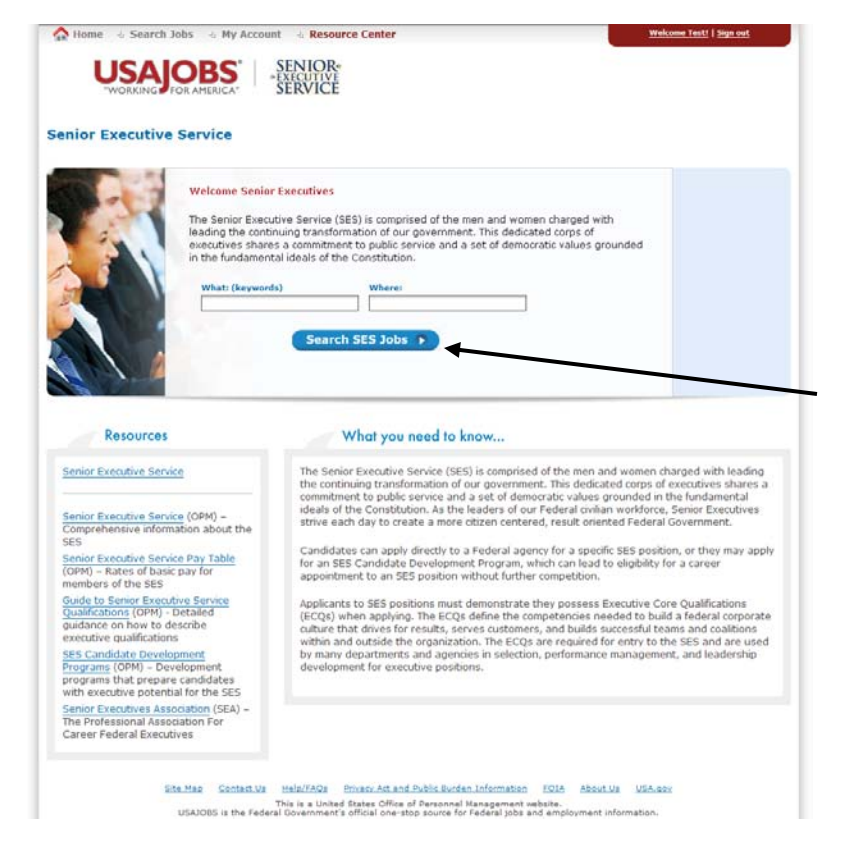

The Senior Executive Service page will display. You are able to search for current SES job opportunity announcements by entering a Keyword and/or a specific Location. Neither criterion is required. Several Resources relating to SES jobs are also provided.

After entering any desired search criteria, click "Search SES Jobs" to initiate the search. SES jobs matching your search criteria will then display. Follow all instructions inside the job opportunity announcement when applying.

\*\*PLEASE NOTE: You are not required to have an account or be signed into USAJOBS in order to search for SES jobs. You are required to have an account and be signed in before applying to an SES job.

If you require additional information or assistance, please review the contents of the Resource Center or contact USAJOBS customer support through the Contact Us page.